# **6 | P E R S O N A L I Z E D F E A T U R E S**

Fastcase dynamically tracks what you are searching for and uses this information to tweak your user interface, with the goal of making your research more efficient. Fastcase also lets you set certain display preferences.

## **Recently Searched Jurisdictions**

Fastcase tracks the jurisdictions you have selected for your searches in two places, making it easier to select your most frequently searched jurisdiction.

- The first time you search, there will be just one jurisdiction option under the Quick Caselaw Search box: "All Jurisdictions."
- Once you have run a search where you narrowed your search by jurisdiction, the last jurisdiction you selected will start to appear.

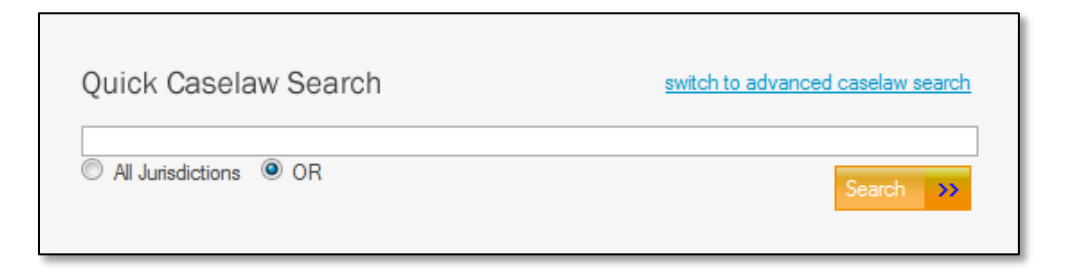

 Fastcase will also auto-populate the area of the Advanced Caselaw Search page labeled "Recently Searched Jurisdictions" with the last five jurisdictions that you have selected for your searches.

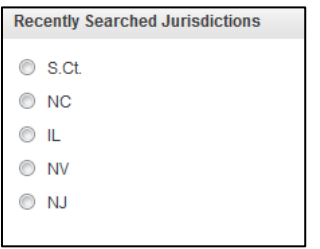

# **Last 10 Searches**

- You can find the last ten searches you performed on the Quick Caselaw Search page under the heading "Last 10 Searches."
- The searches are listed according to the search terms you used
- If you click on the any of the listed searches, you will be taken directly to the corresponding search results.

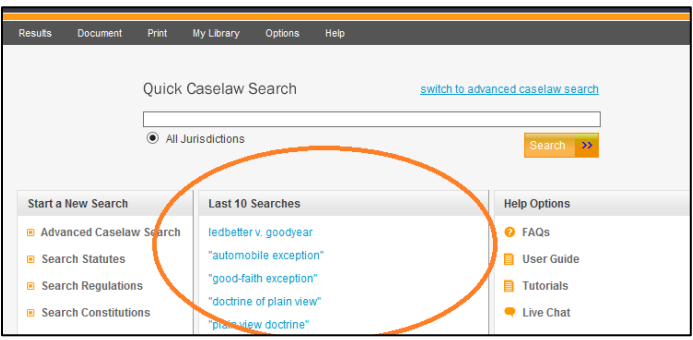

## **My Library**

## **Recently Viewed Documents:**

 Fastcase automatically tracks the last fifty documents that you have viewed and automatically stores them in your personalized library for easy access.

 To retrieve the fifty most recent documents you viewed, select "Go to Recent Documents" from the "My Library" menu.

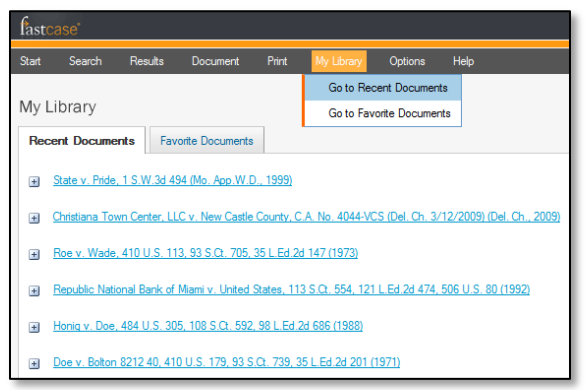

## **Favorite Documents:**

- Fastcase allows you to save up to fifty documents for later reference.
- To save a document, click the "Add to My Favorites" link on toolbar at the top right.
- To retrieve your saved documents, select "Go to Favorite Documents" from the menu.

#### **Highlighting Search Terms**

By default, Fastcase highlights each of your search terms when you view the full text of a document. But you can turn highlighting off by clicking "Highlight Search Terms" from the "Document" menu.

"Use Inflection" is another option on the "Document" menu and it also controls the highlighting function. When "Use Inflection" is enabled, regular plural forms of your search terms will be highlighted as well. For example, if one of your search terms is "vehicle," the word "vehicles" will be highlighted as well.

Note: This feature is currently compatible with Internet Explorer, Google Chrome, and Mozilla Firefox.

Once you activate these features, they will remain active for future searches until you deactivate them.

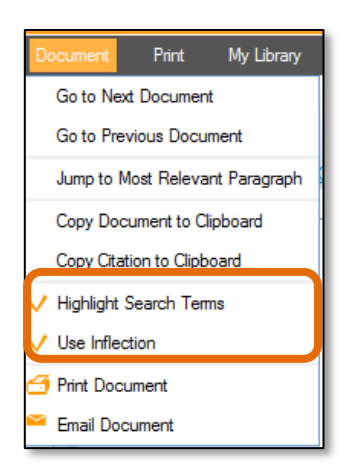

#### **Reset Preferences**

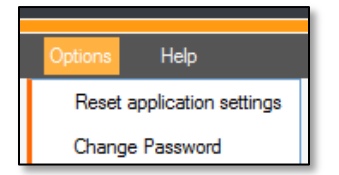

 To clear the personalization settings for your account, select "Reset Application Settings" from the Options menu. This will clear your "Favorite Documents," and "Recently Searched Jurisdictions," and it will return the highlighting feature to its default settings. Your "Last 10 Searches" or your "Recently Viewed Documents" will not be cleared.